## V20 测试底板烧录教程文档

1.生成对应的 SDK 固件并下载。

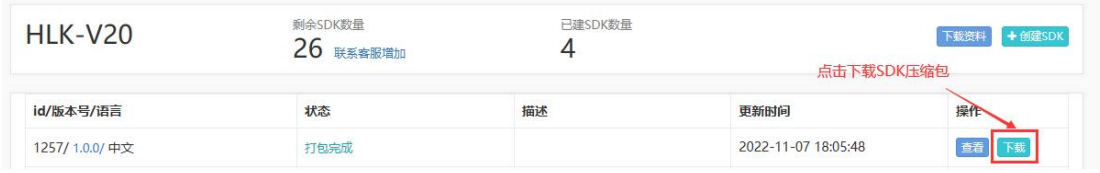

## 2.解压下载的 SDK 压缩包并找到烧录固件。

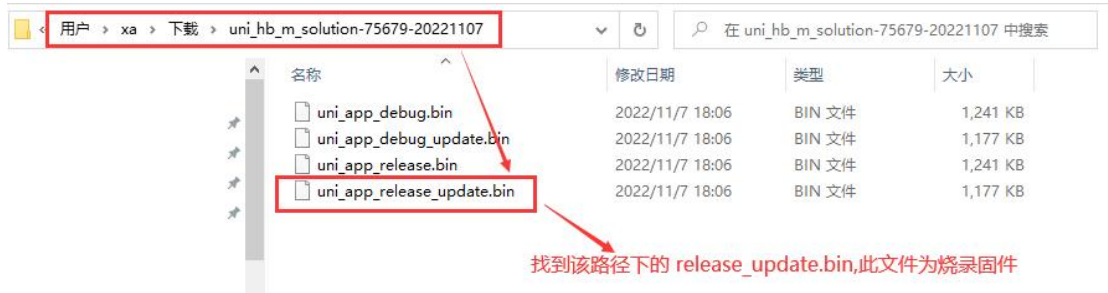

3.打开 PC 端上位机烧录工具(下载链接可看官网 V20 资料)。

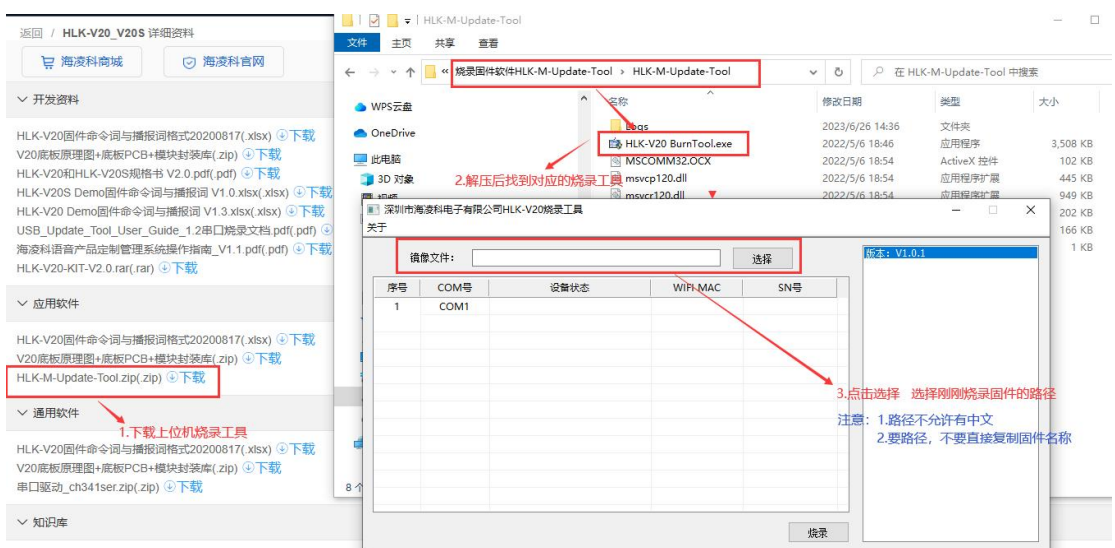

4.将带测试底板的模块正常上电,烧录工具的对应变化如图所示:

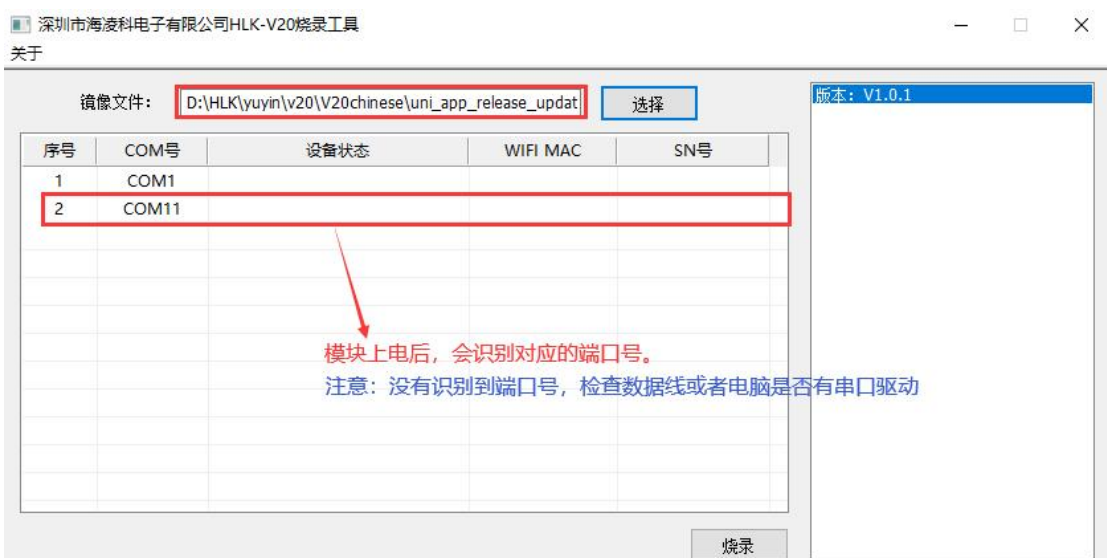

5.然后将跳线帽向上调,跳线帽调整后如图示:

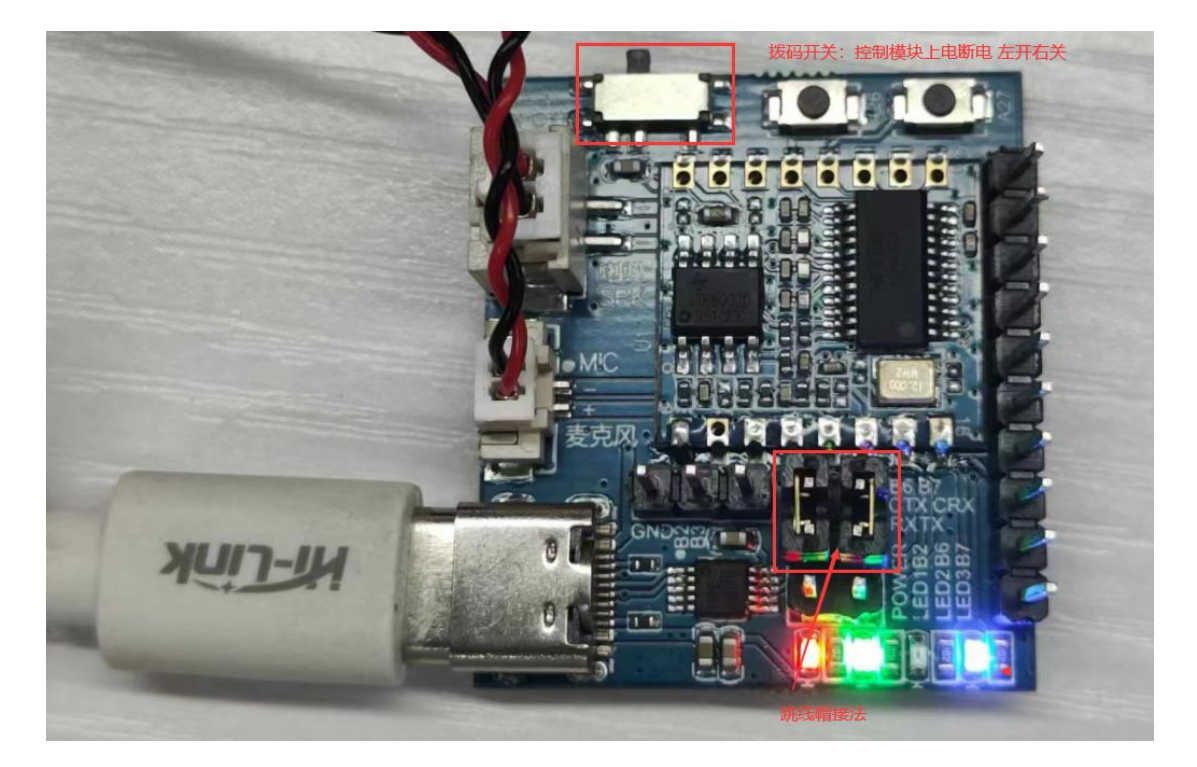

6.点击 PC 端烧录工具的烧录按钮。来回拨动一次拨码开关,模 块重启进入烧录模式。

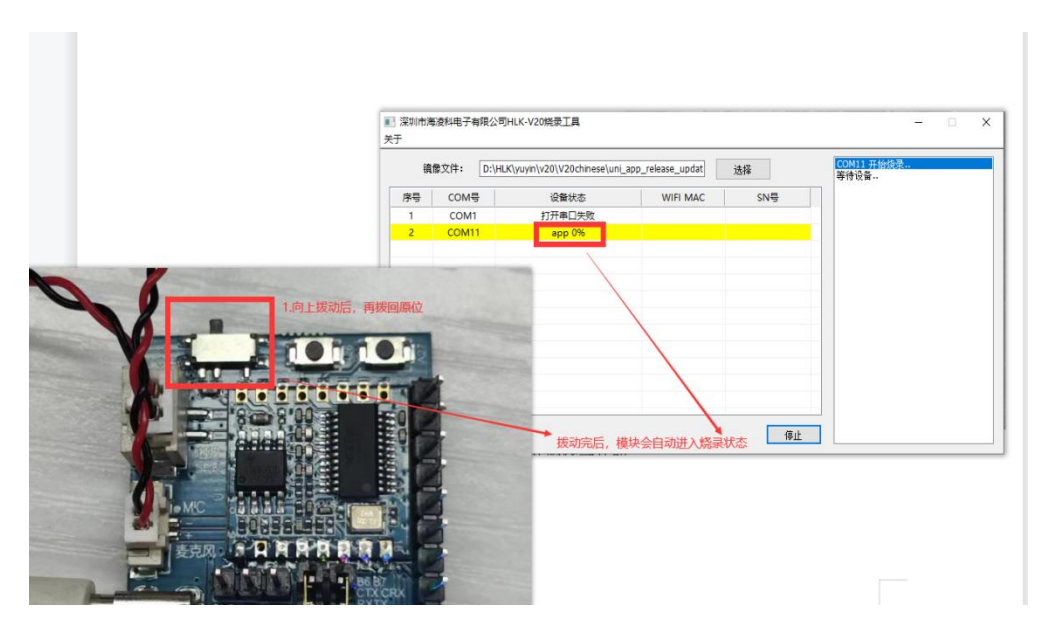

8.进度达到百分百,烧录完成,关闭烧录工具,跳线帽跳回原样 并将模块重新上电即可。

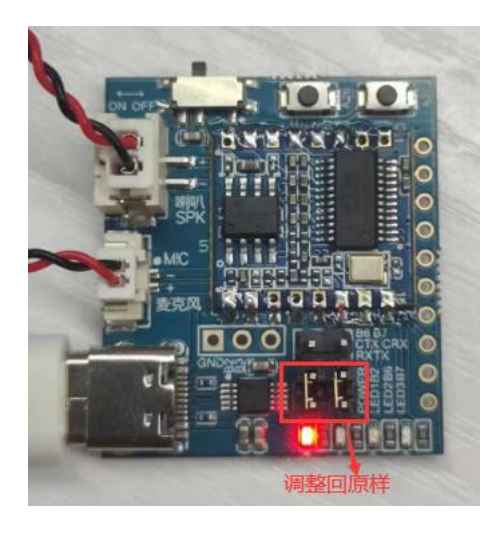